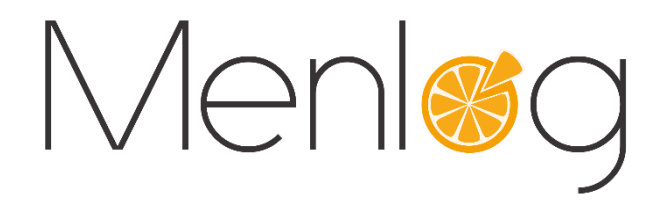

# **TPE Connecté**

# Monétique centralisée

**-**

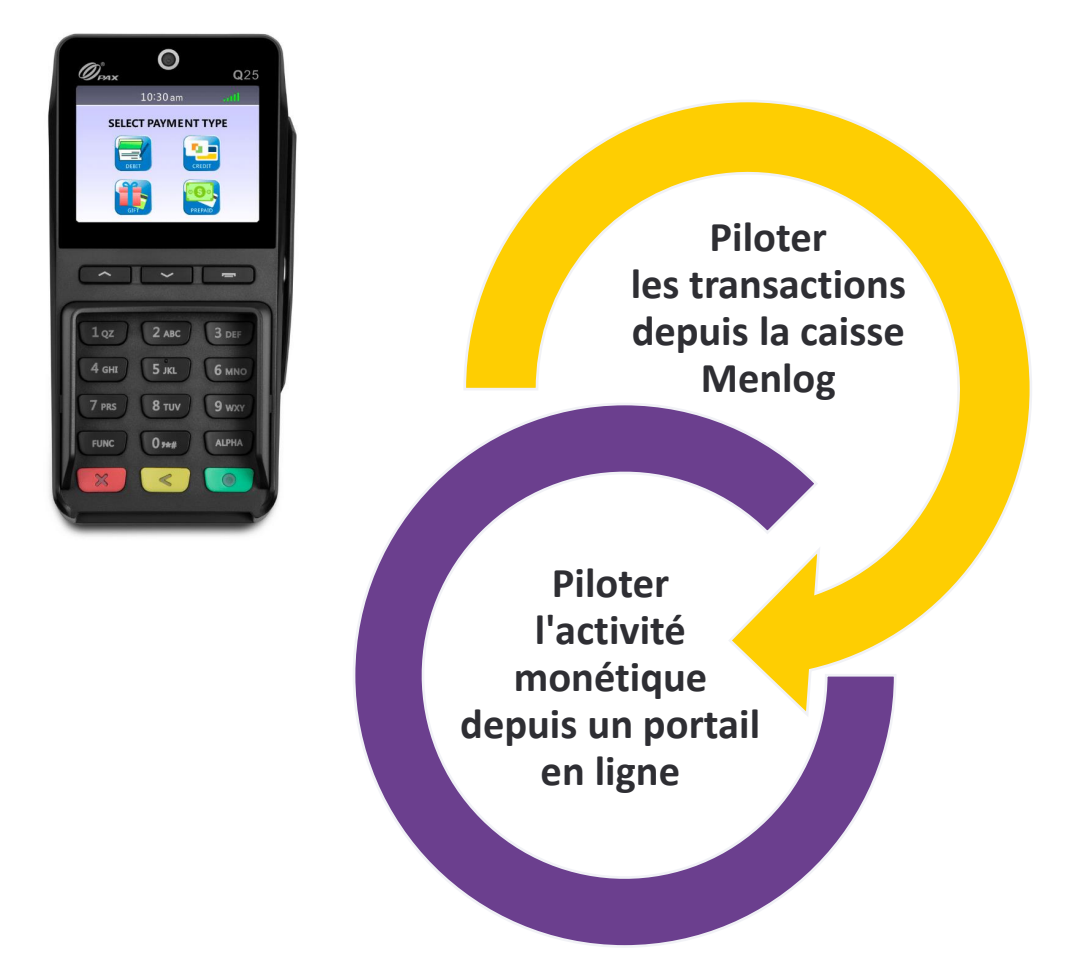

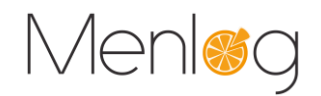

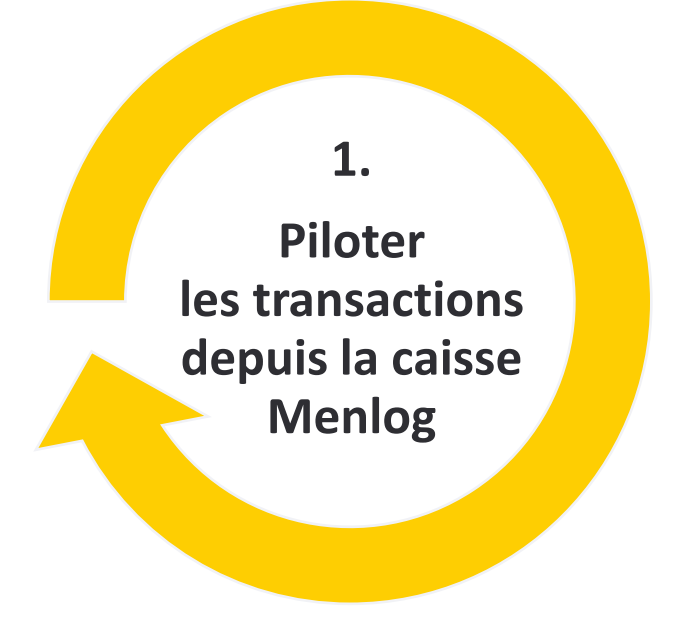

Le TPE est interfacé avec le système de caisse pour piloter toute la phase de paiement, jusqu'à l'impression du ticket de paiement sur l'imprimante reliée à la caisse.

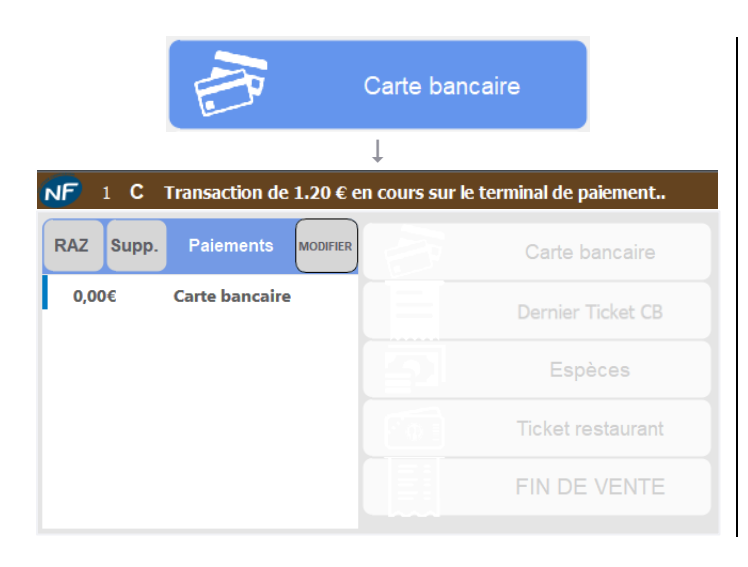

Sur la page Total, cliquer sur le mode de règlement Carte Bancaire pour envoyer le montant de la transaction vers le TPE.

Un règlement à 0€ s'ajoute dans la grille des paiements, il sera crédité si la transaction réussie.

La touche Fin de vente n'est pas accessible tant que la transaction est en cours

 $\overline{1}$ 

Le montant est envoyé sur le TPE

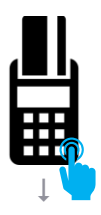

Le montant apparait sur le TPE, le client est invité à présenter sa carte bancaire.

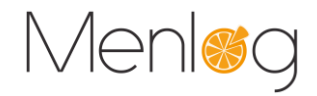

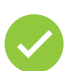

## La transaction est acceptée

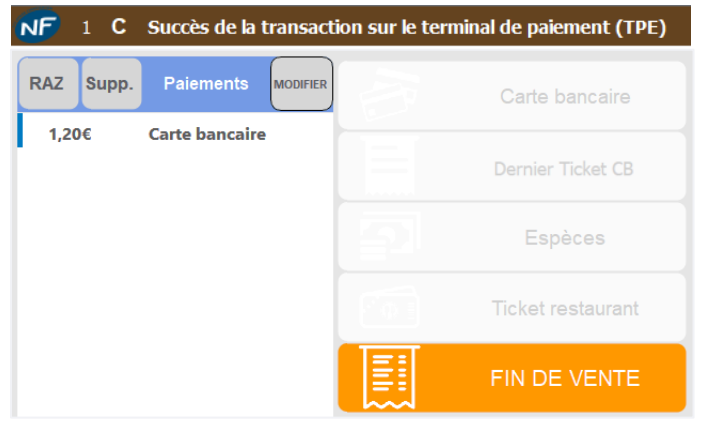

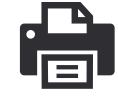

Le montant du règlement est crédité dans la grille des paiements.

La touche Fin de vente est accessible pour terminer la vente.

Le ticket de paiement n'est pas imprimé systématiquement. Sur demande du client, cliquer sur Dernier Ticket CB, après la Fin de vente.

# La transaction est refusée

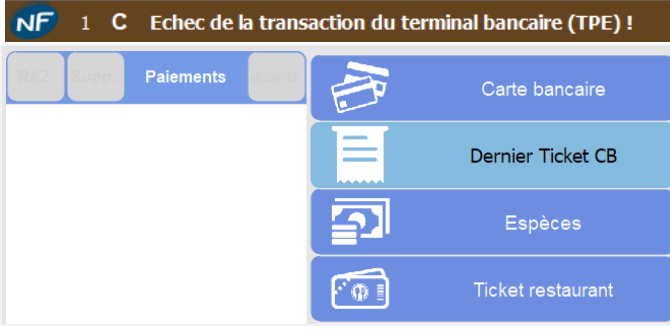

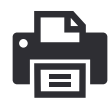

La transaction n'a pas abouti (carte arrachée, carte muette, problème de connexion, aucune action sur le TPE pendant 60s …).

Le règlement est supprimé de la grille des paiements.

Recommencer l'opération ou changer de mode de règlement.

Un ticket d'abandon s'imprime automatiquement si une carte a été présentée sur le TPE.

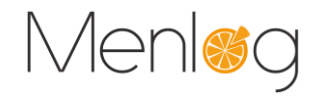

#### Besoin d'un duplicata du ticket de paiement ?

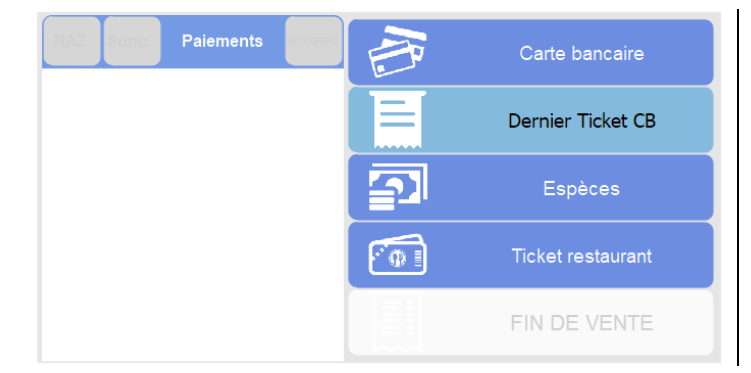

Cliquer sur Dernier Ticket CB pour imprimer le double du dernier ticket de paiement.

Seul le ticket de la dernière opération sur le TPE est réimprimable.

#### Mon imprimante de caisse n'a plus de papier

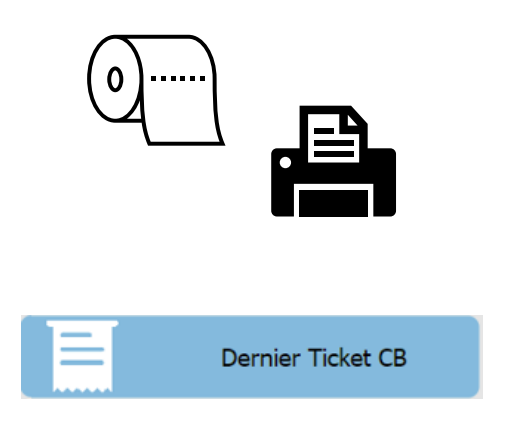

Surveiller la consommation de vos rouleaux d'imprimante de caisse, car elle imprime également les tickets de paiement.

Le TPE n'a pas d'imprimante intégrée.

Si un ticket ne s'est pas imprimé par manque de papier, changer le rouleau, puis cliquer sur Dernier Ticket CB.

Ne pas utiliser le TPE pendant ce laps de temps pour imprimer la bonne transaction.

#### Est-ce que je peux utiliser directement le TPE en saisissant le montant ?

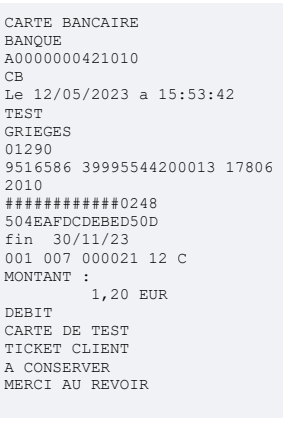

#### NON

Il ne faut jamais initier de transaction depuis le TPE car le ticket n'est pas transmis à la caisse, il sera impossible de fournir le ticket de paiement au client s'il le demande.

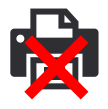

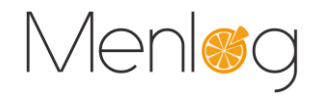

### Et si le client a payé avec une carte Titre restaurant ?

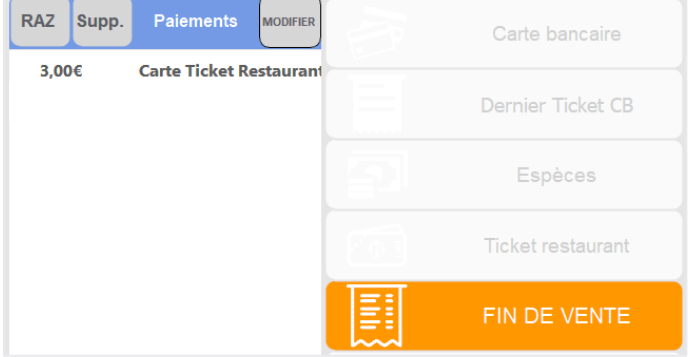

Le TPE retourne l'information du type de carte utilisée vers la caisse.

Le mode de règlement correspondant s'affiche automatiquement dans la grille des ventes : Carte Bancaire ou Carte Ticket Restaurant.

La distinction sera également identifiée sur le portail en ligne.

*Seules les Cartes Ticket Restaurant de première génération ne sont pas reconnues par le système.* 

## Comment annuler une transaction envoyée sur le TPE AVANT qu'elle soit validée ?

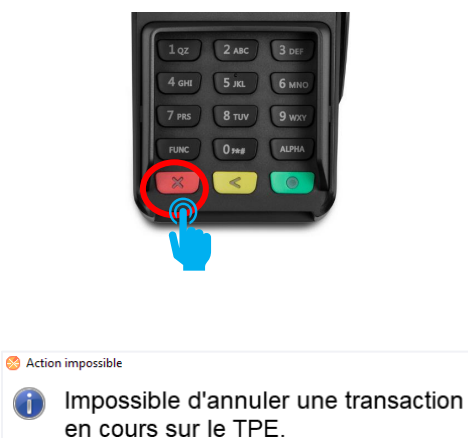

Veuillez appuyer sur le bouton rouge du TPE

OK

 $\times$ 

Il n'est pas possible de l'annuler depuis la caisse, il faut annuler la transaction depuis le bouton rouge du TPE.

Le règlement en cours sera supprimé de la grille des paiements.

Ce message s'affiche si l'utilisateur tente de supprimer le règlement depuis la caisse.

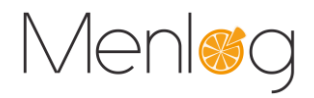

#### ? Comment annuler une transaction validée par le TPE APRES qu'elle soit validée ?

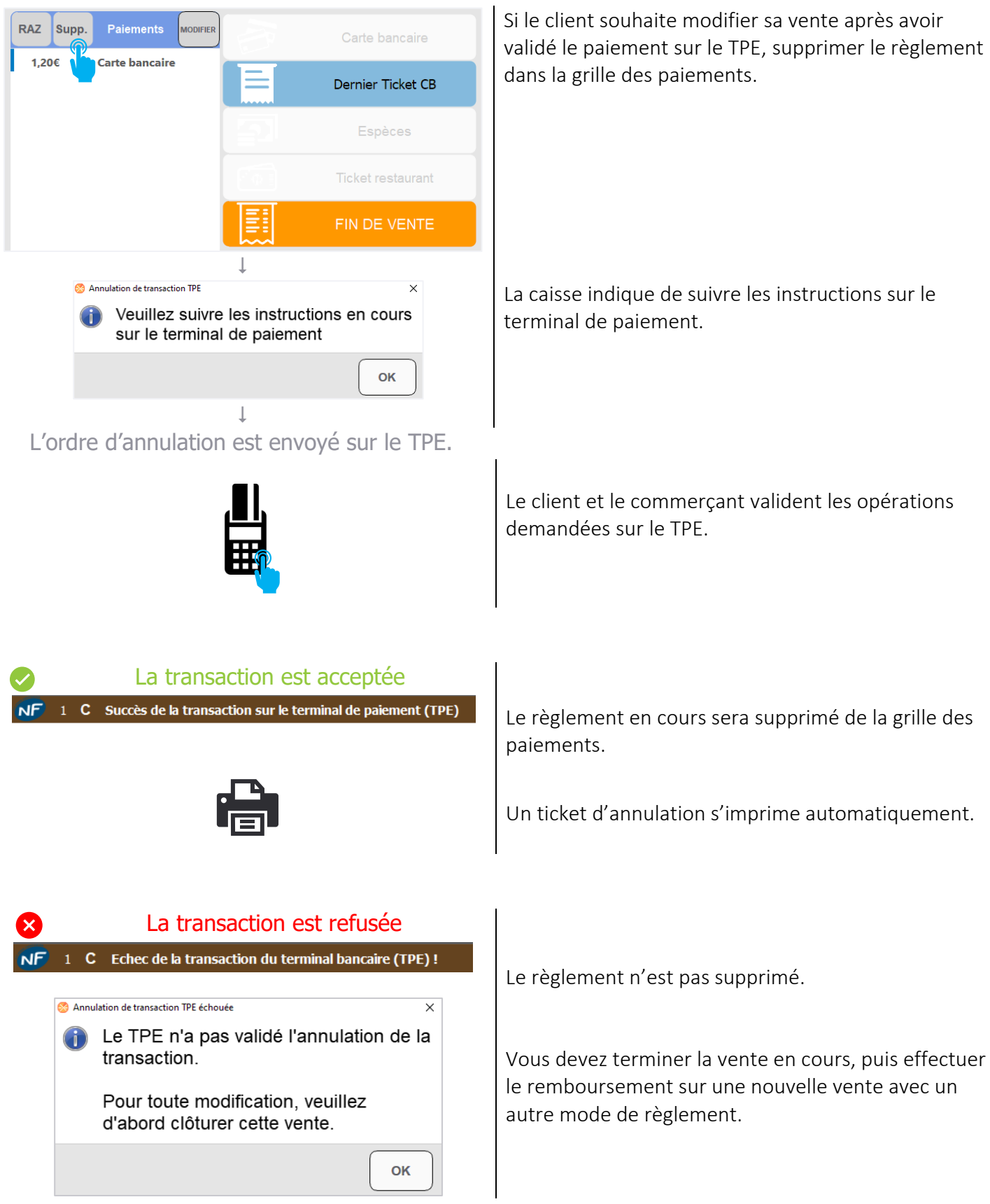

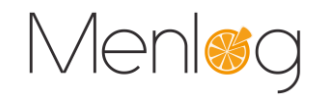

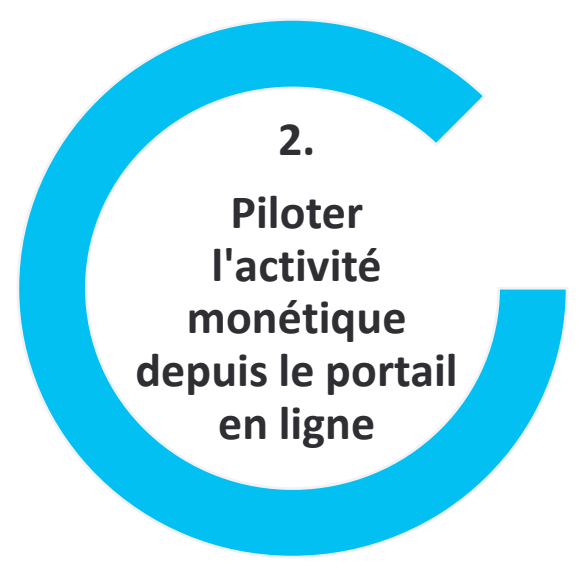

En fonctionnement classique, les transactions sont sauvegardées dans le TPE, puis la télécollecte doit être faite pour qu'elles soient transmises vers la banque.

Avec notre solution connectée, les transactions sont sauvegardées en temps réel, il n'y a plus aucune télécollecte à faire côté magasin → Tout est déjà enregistré et accessible sur le portail en temps réel.

La télécollecte est réalisée automatiquement : c'est la monétique centralisée !

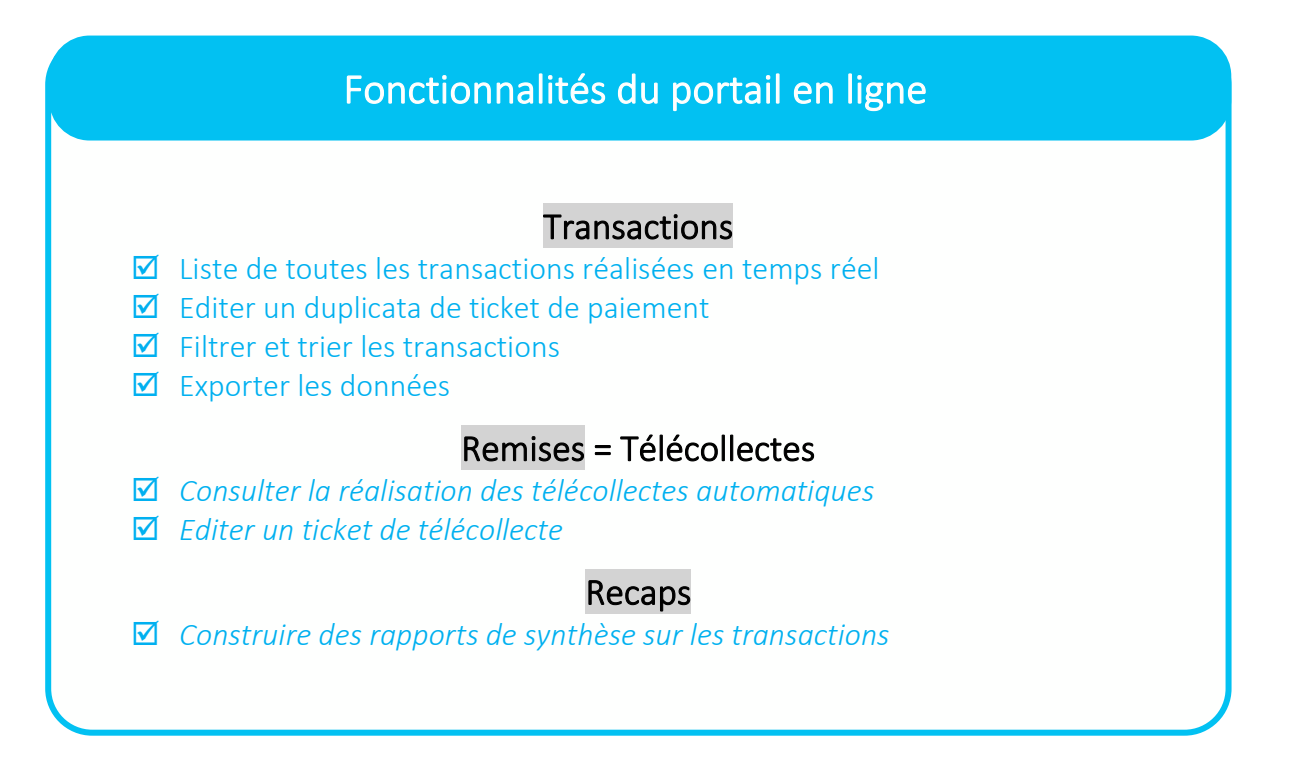

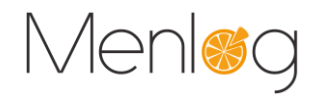

### **2.1 Contexte de connexion**

Le portail est accessible via <https://nepsa1.nepting.com/avemadmin>, avec un compte utilisateur et mot de passe.

Les utilisateurs sont ajoutés par Menlog à la création de l'accès, veuillez nous contacter pour signaler tout changement.

Un mot de passe temporaire est transmis lors de l'inscription, à personnaliser lors de la 1ère connexion, puis il est modifiable en ligne en survolant l'icône de son profil.

Sur tout le portail, vous pouvez naviguer entre plusieurs contextes, sélectionnable dans chaque entête de page.

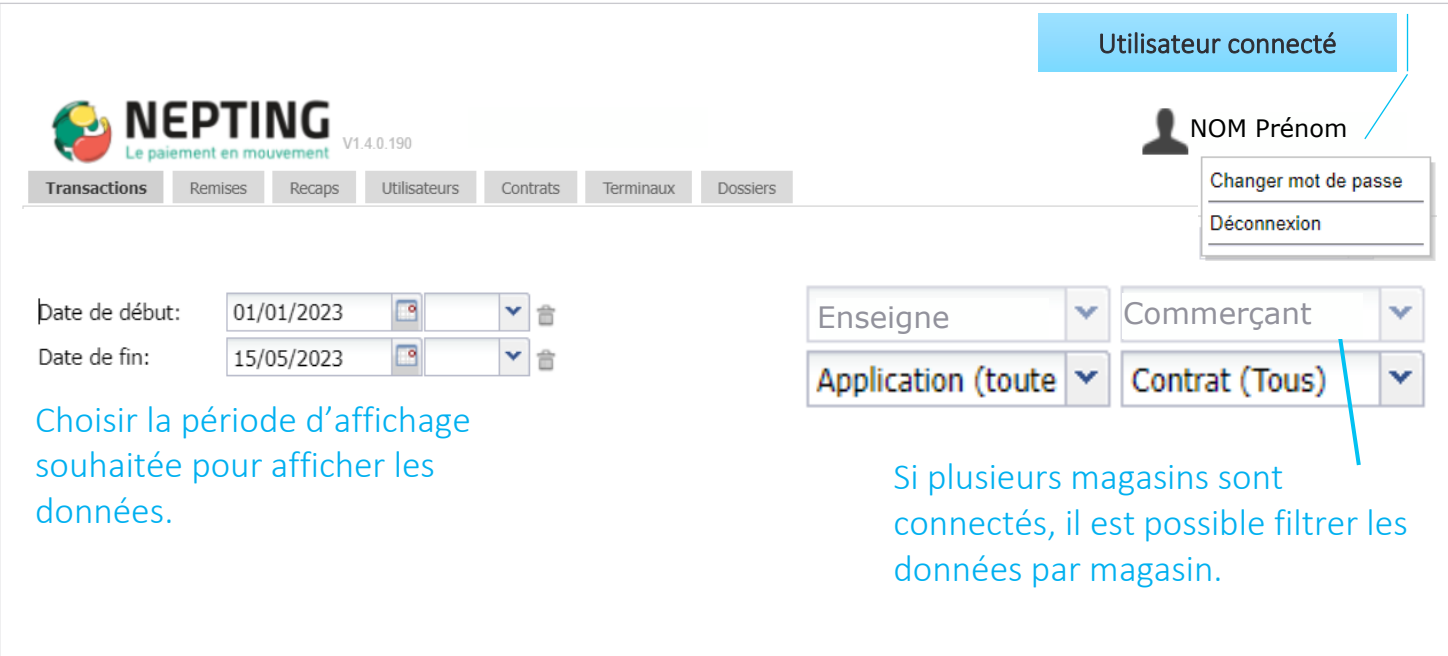

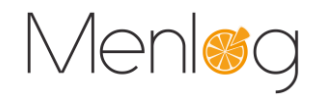

#### **2.2 Onglet Transactions**

Cet onglet affiche la liste de toutes les transactions réalisées. Par défaut, ce sont les transactions de la journée en cours.

## Choisir la période souhaitée, l'enseigne, le commerce, puis cliquer sur & Afficher

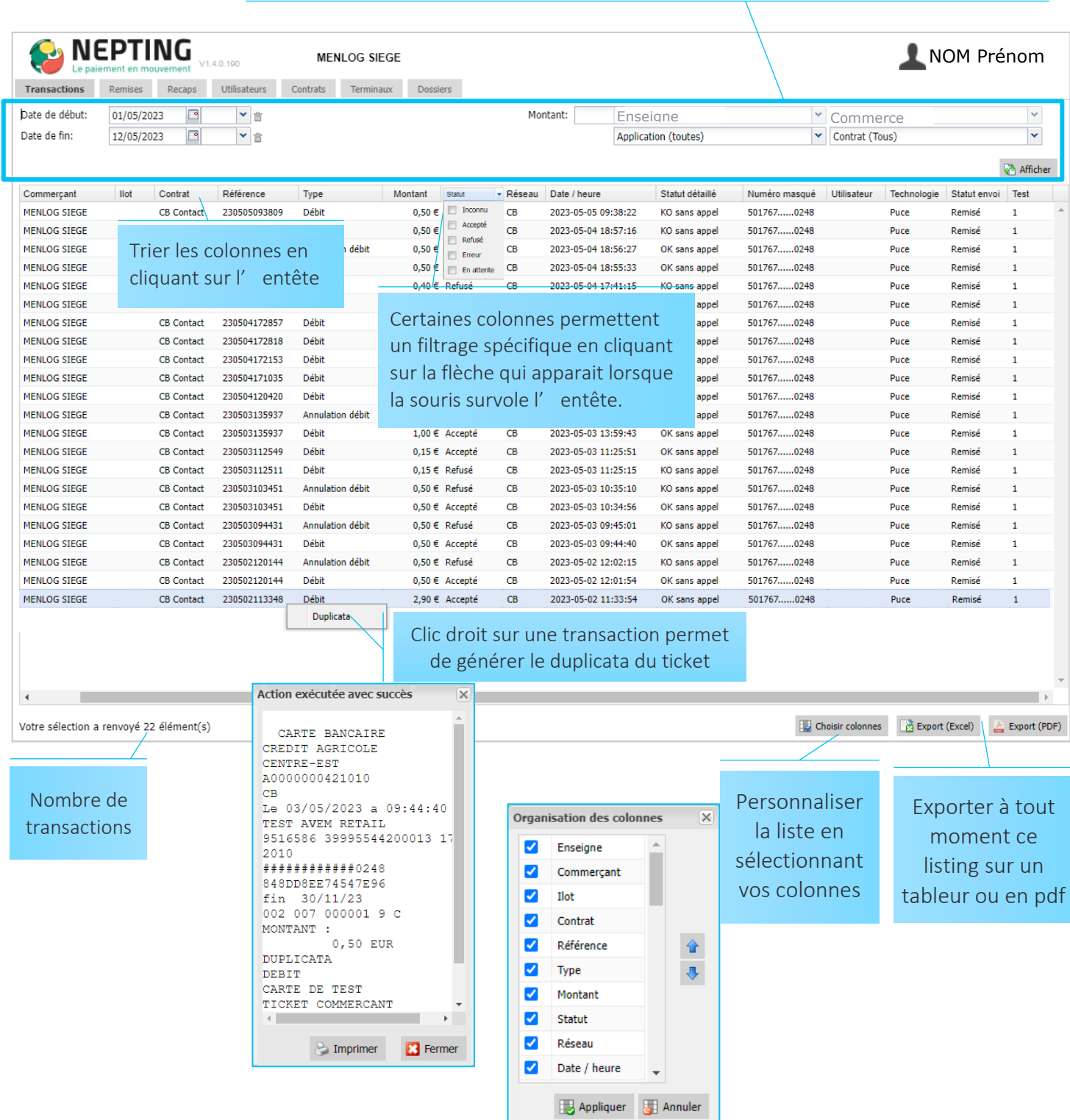

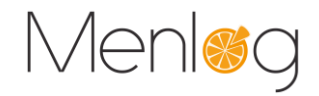

#### **2.3 Onglet Remises**

Cet onglet affiche la liste de toutes les remises (ou télécollectes) réalisées automatiquement. Par défaut, ce sont les remises des 7 derniers jours.

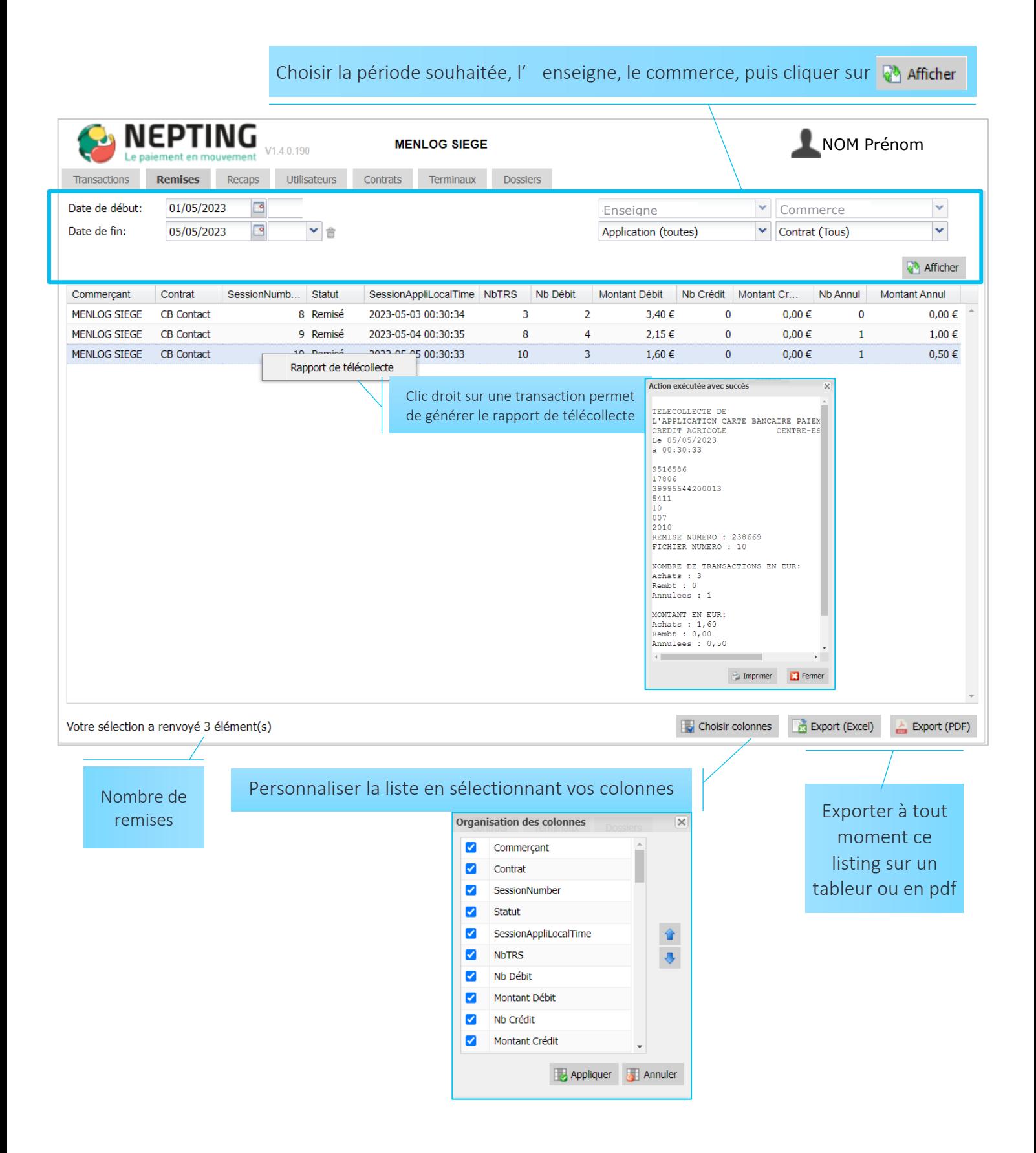

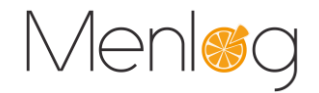

#### **2.4 Onglet Recap**

Cet onglet affiche des un résumé des transactions effectuées, regroupés par vos critères de choix :

- $\Box$  Par contrat
- $\Box$  Par jour  $\Box$  Par ilot

 $\Box$  Par session  $\Box$  Par réseau

- $\Box$  Par terminal
- $\Box$  Par opérateur

Par défaut le récapitulatif affiche les 2 derniers jours.

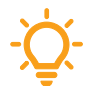

Vous pouvez par exemple éditer un récapitulatif par Contrat et Réseau afin d'avoir les transactions par réseau de Carte Ticket Resto.

Choisir la période souhaitée, vos critères de choix, l'enseigne, le commerce, puis cliquer sur  $\mathbb{R}^3$  Afficher Plusieurs critères peuvent être sélectionnés en même temps, pensez à actualiser l' affichage à chaque changement.

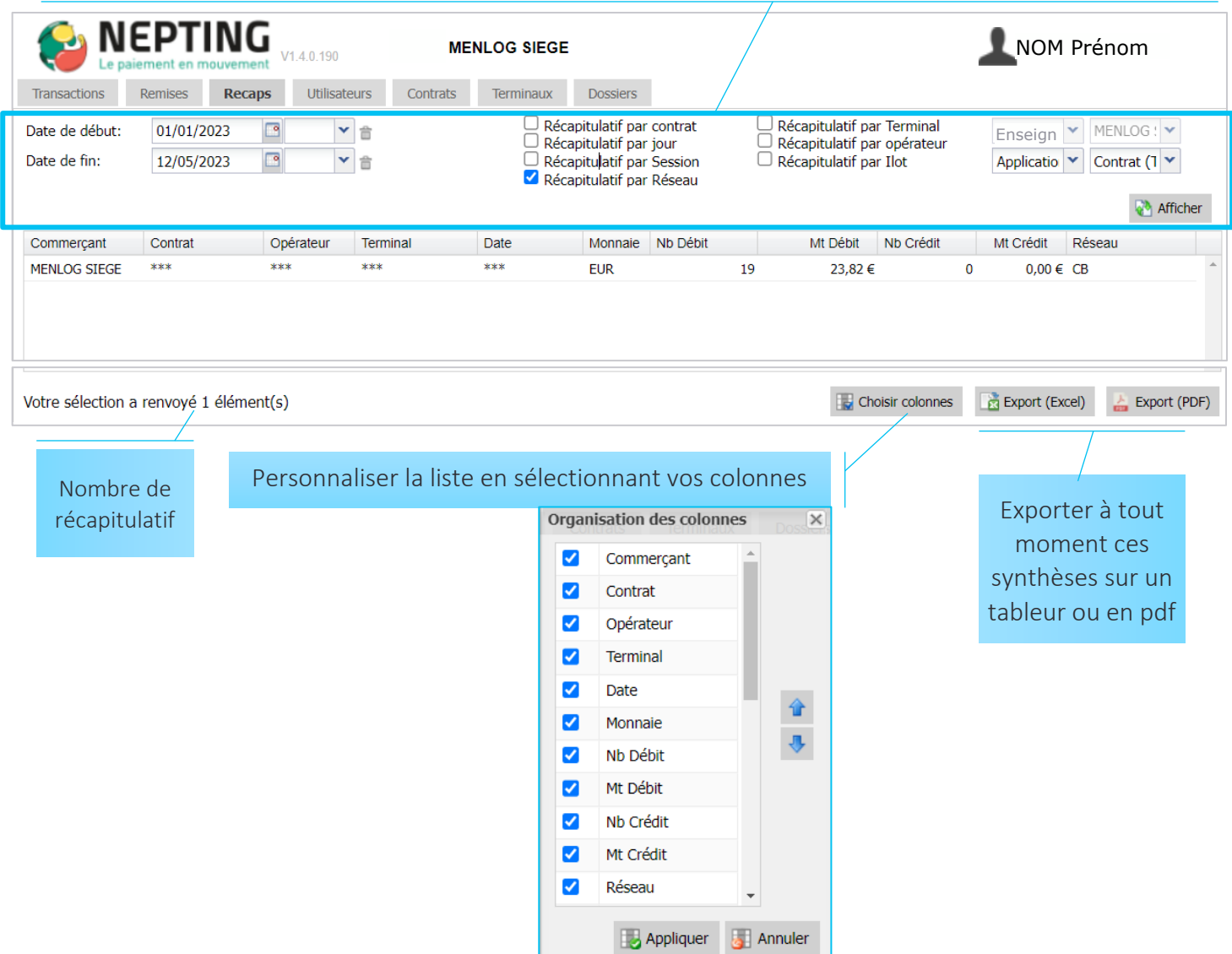